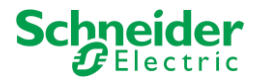

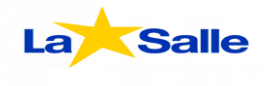

# **NOTA DE APLICACIÓN**

**Electricidad y Control**

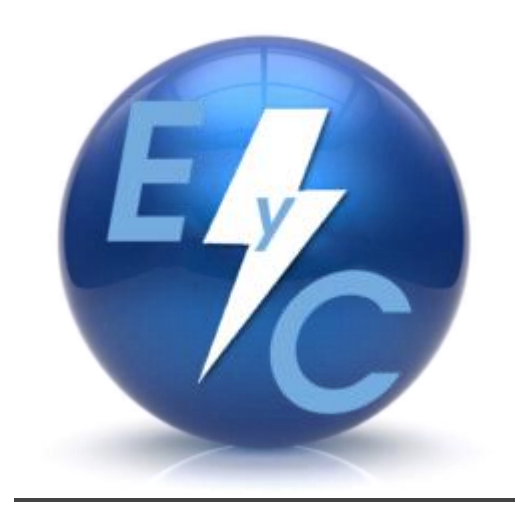

## **(IOS Canning – Modicon TSX Premium)**

Editado por:

Spinache Marcos

Orlandi Esteban

Britos Mauro

Por: Ignacio O. Tessio

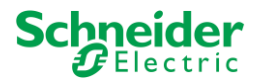

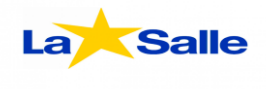

*Iniciar Unity Pro XL:*

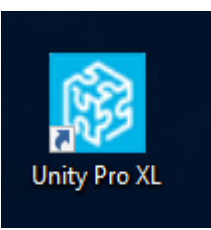

### **PASO 2**

*Abrir un nuevo proyecto*.

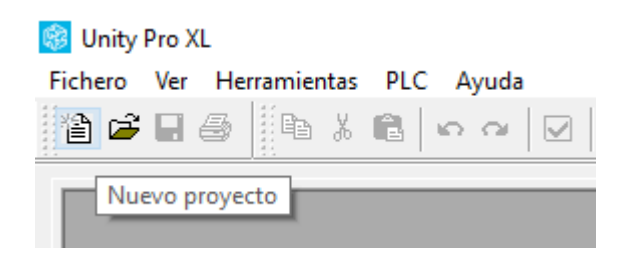

#### **PASO 3**

*Selecciona el PLC que desea programar.*

*(En este caso es un TSX P57 204M).*

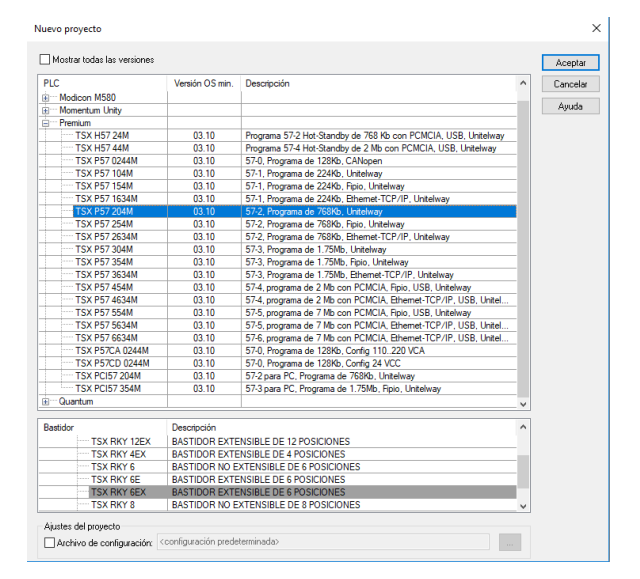

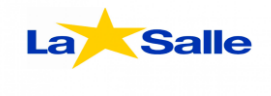

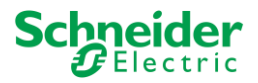

*Una vez abierto el explorador de proyectos, vamos a la sección llamada "Comunicación", apriete botón derecho sobre la opción llamada "Redes" y seleccione la opción "Nueva red"*.

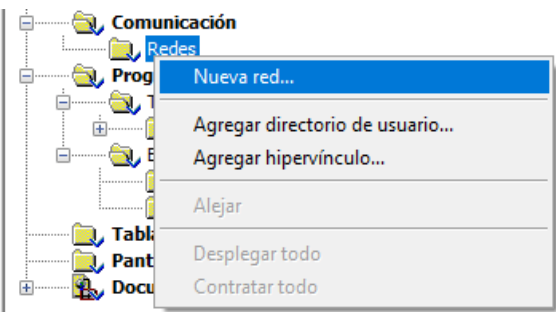

*Luego seleccione tipo de red Ethernet y elija un nombre para dicha red (En este caso se la llamara "Ethernet\_1")*.

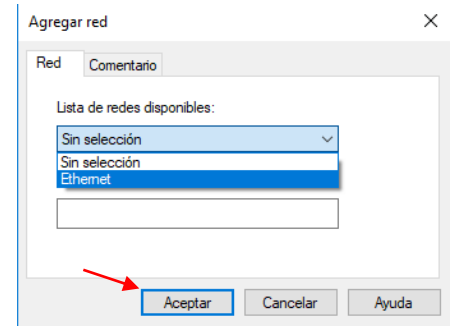

*Una vez creada la red Ethernet, se debe activar la opción de Exploración E/S*.

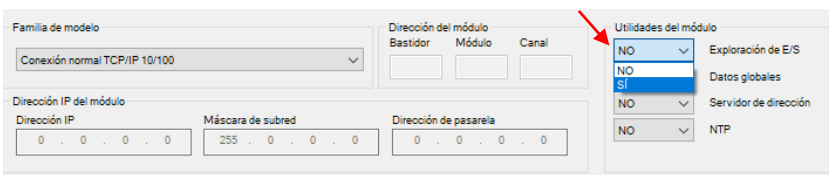

*Ahora se tiene que dirigir a la pestaña "Exploración de E/S"*.

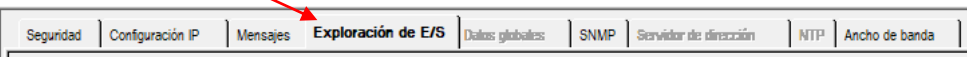

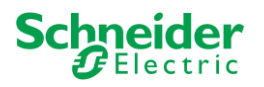

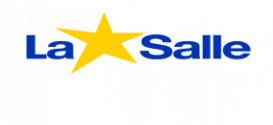

*Luego en el cuadro de Exploración E/S debe llenar los espacios con los siguientes datos*.

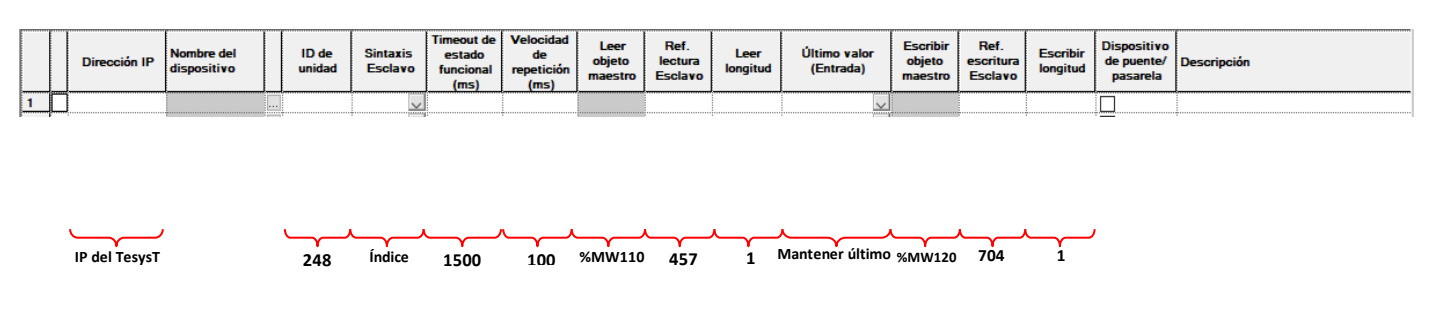

#### **PASO 6**

*Una vez llenados los espacios los espacios en el cuadro de Exploración E/S, crear una tabla de animación.*

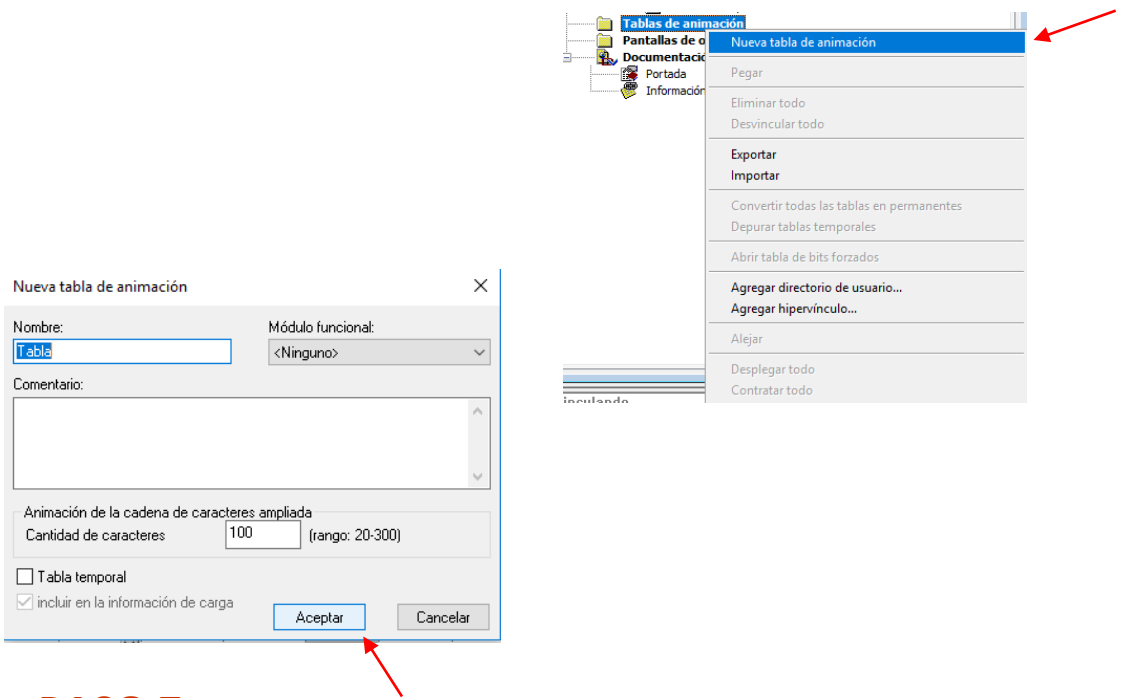

### **PASO 7**

*Una vez creada la tabla, ingresar los siguientes valores:*

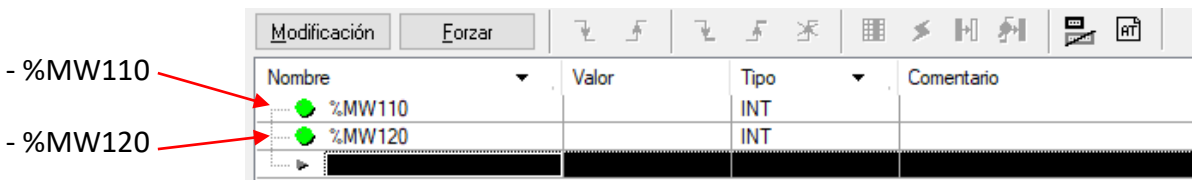

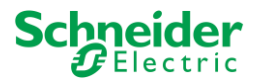

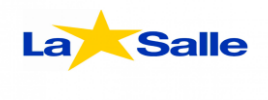

#### *Establecer una dirección IP a la cual conectarse.*

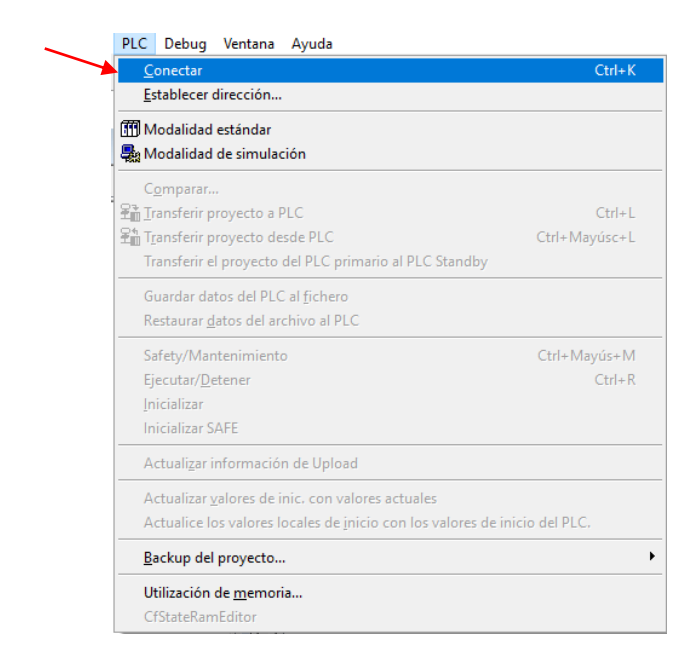

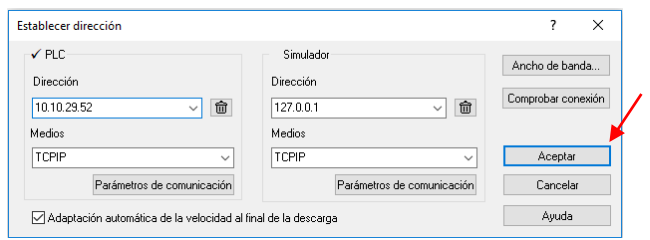

#### **PASO 9**

*Genere el proyecto*

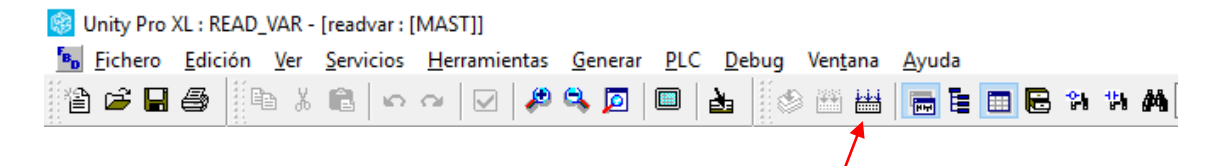

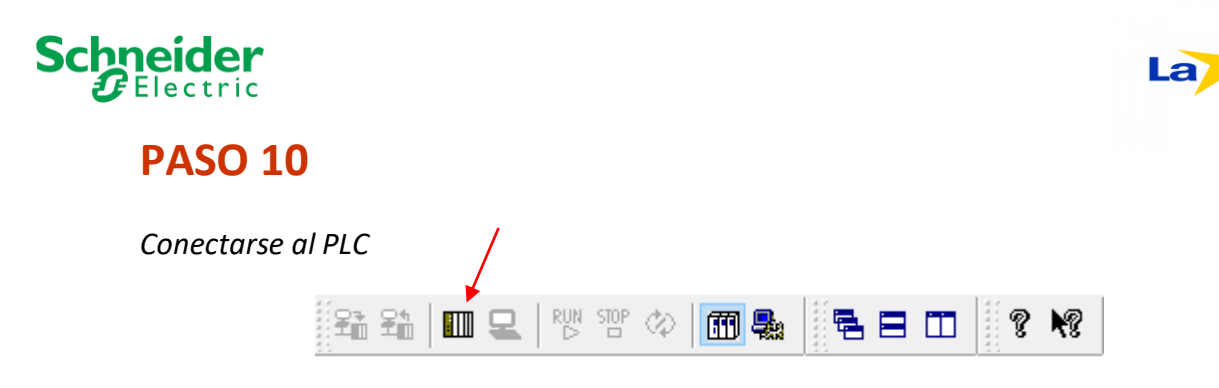

*Una vez conectado, transferir el proyecto al PLC*

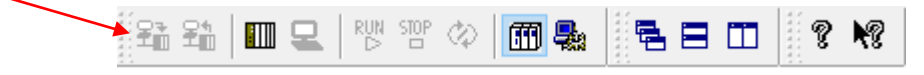

*Luego de transferir el proyecto, poner a correr el proyecto.*

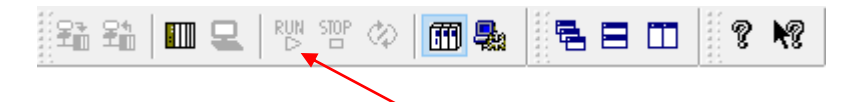

**Salle**